$\check{v}$ حمهوری اسلامی ایران .<br>وزارت صنعت، معدن وتحار، معاونت توسد فناوری اطلاعات وتحارت الکترو<sup>س</sup>یکی

**راهنمای کاربران سیستم مدیریت ثبت سفارشات واردات**

**CONSULS AND AN ANGEL AND ANGEL ANGEL ANGEL ANGEL ANGEL ANGEL ANGEL ANGEL ANGEL ANGEL ANGEL ANGEL ANGEL ANGEL A** 

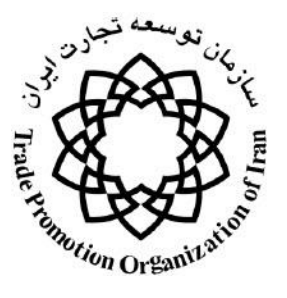

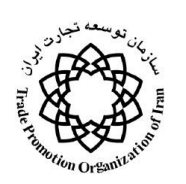

#### فهرست مطالب

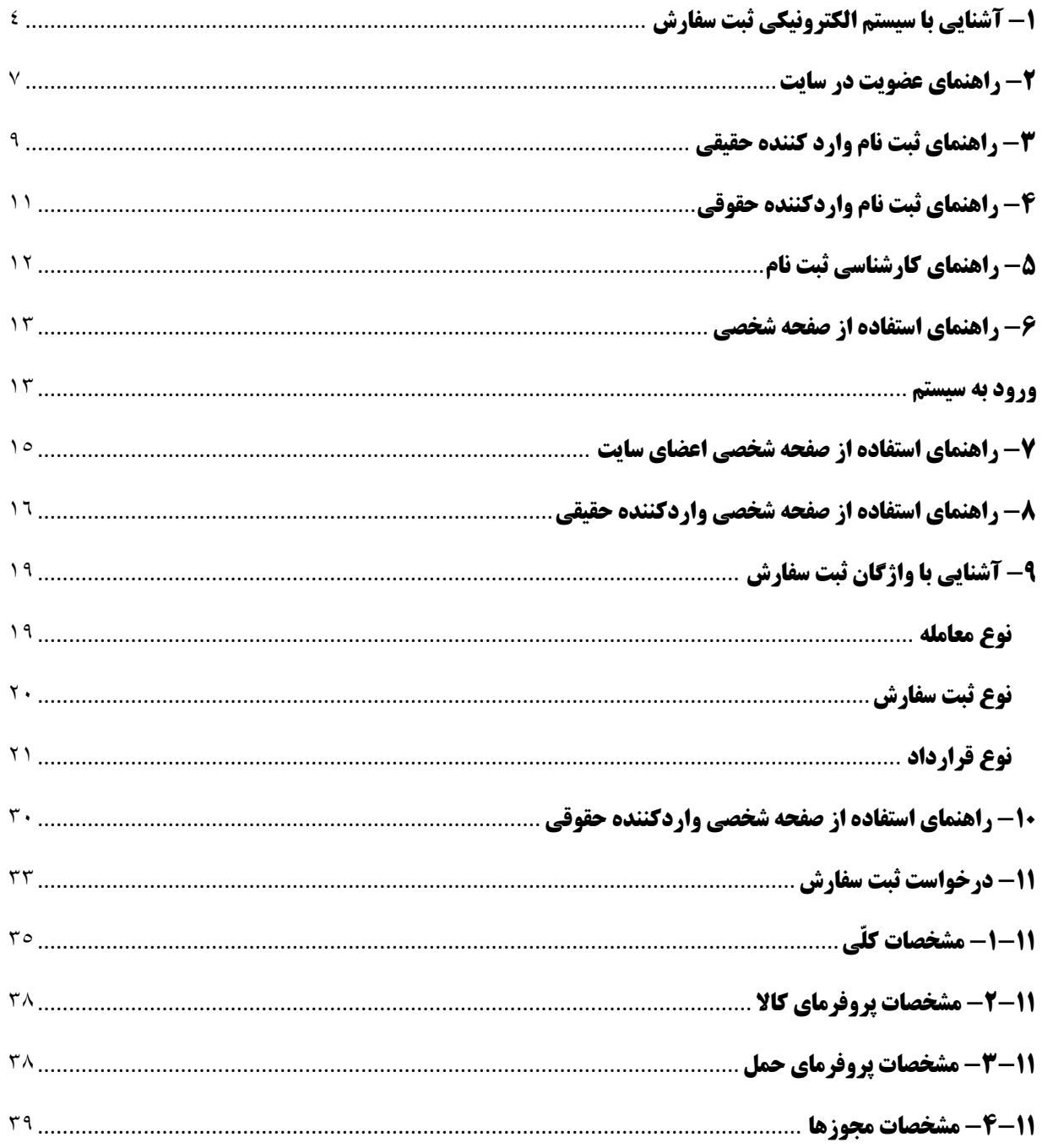

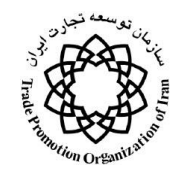

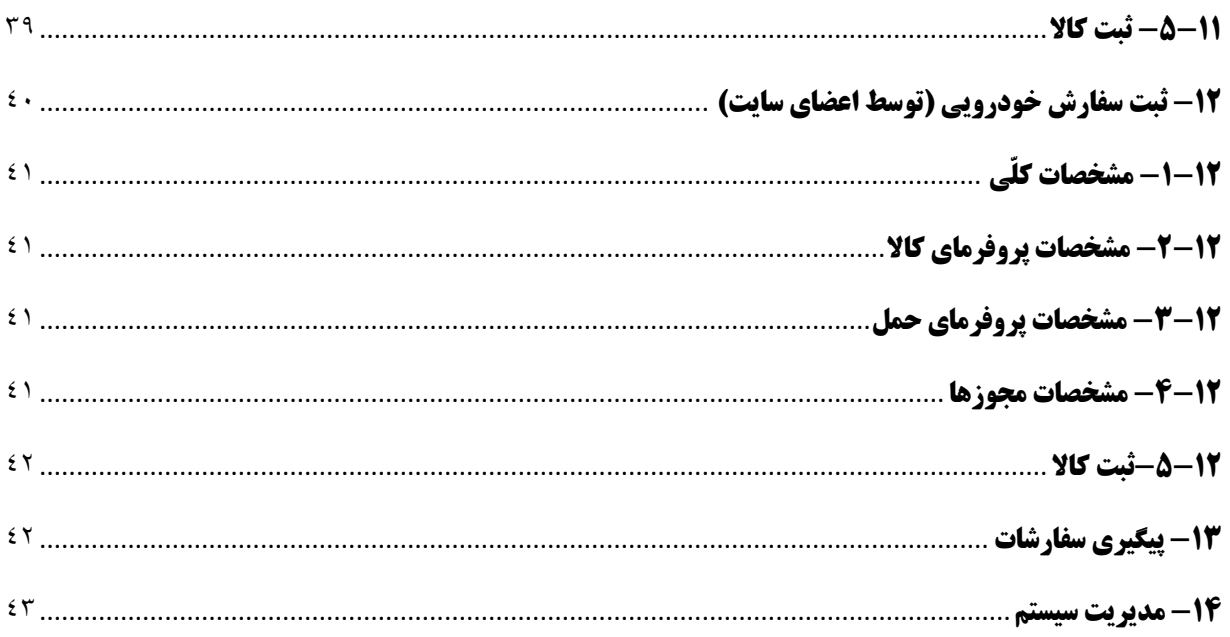

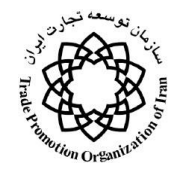

# <span id="page-3-0"></span>**-1 آشنایي با سیستم الکترونیکي ثبت سفارش**

سيستم الكرونيكي ثبت سفارش به منظور مكانيزه نمودن فرآيندهاي مختلف سيستم اعم از ثبت نام ، ثبت سففارش و كارشناسي آن ، مكانيزه نمودن ارتباطات سيستم با كاربران اعم وارد كنندگان و … و در نهايـت مكـانيزه نمـودن ارتباطـات سيستم با سازمانهاي مرتبط تهيه و از طريق آدرسiwww.sabtaresh.tpo.ir در دسترس خواهد بود . كليـه كـاربران مي توانند با اتصال به اينترنت و تايپ مورد فوق الذكر در قسمت:

برنامه مرورگر اينترنت (Internet Explorer)وارد صفحه اصلي سايت شوند . با انجام اين كار شـكل زيـر ظـاهر مي گردد.

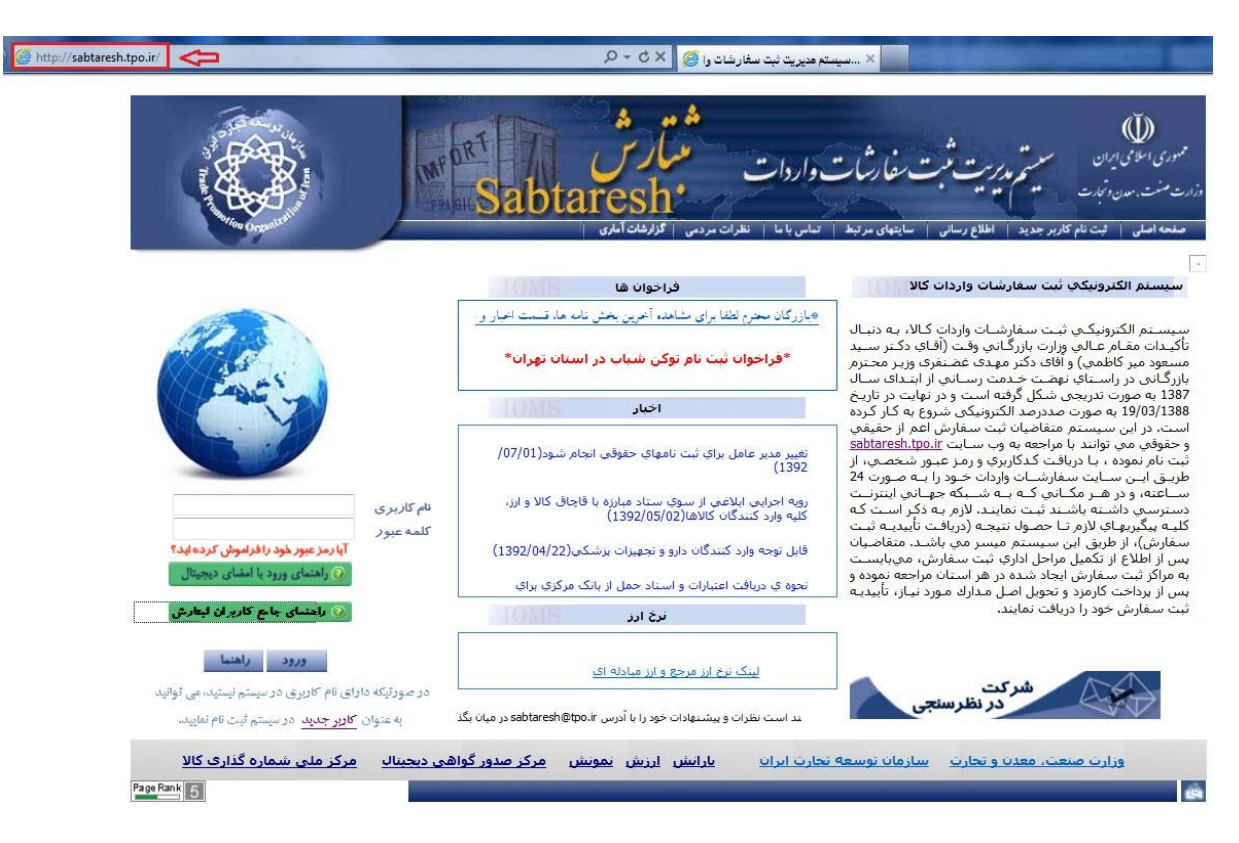

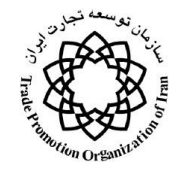

قسمت هاي مختلف صفحه اصلي به شرح زير مي باشد :

1 - باالترين قسمت صفحه اصلي مربوط به برنامه اكسپلورر بوده و براي تمام صفحات اينترنتي مشترك مي باشد.

٢ – اين قسمت شامل تصاوير آرم سايت ثبت سفارشات و آرم سازمان توسعه تجارت است.

٣ - شامل ۶ دكمه براي كاربرد هاي مختلف به شرح زير مي باشد :

1-3 دكمه صفحه اصلي : در اين صفحه كاربردي ندارد اما در صفحات ديگر سيستمبا فشار اين دكمه مي توان به صفحه اصلي آمد .

7-٢ دكمه ثبت نام كاربر جديد شامل ٣ زير منو براي ثبت نام به شرح ذيل است :

1-2-3 عضويت در سايت : كليه اشخاص بدون هيچ محدوديتي از اين طريق عضو سايت مي شوند و براي خود جهت ورود به سيستم نام كاربري و كلمه عبور انتخاب مي نمايند .

2-2-3 ثبت نام وارد كننده حقيقي : اشخاصي كه طبق بند 1-2-3 عضو سايت شده اند ، با تكمي فرم هاي اين قسمت ميتوانند نقش وارد كننده حقيقي را به خود اختصاص داده و پس از آن مجاز به ثبت سفارش كاال مي شوند .

3-2-3 ثبت نام وارد كننده حقوقي : اشخاصي كه طبق بند 1-2-3 عضو سايت شده اند ، با تكمي فرم اول اين قسمت ميتوانند نقش مدير عاملي را به خود اختصاص داده و با تكمي فرم هاي بعد اين قسمت ، شركت خود را معرفي و نقش وارد كننده حقوقي را به خود اختصاص دهند . پس از آن مجاز به ثبت سفارش كاال براي شركت خود خواهند بود .

٣-٣ دكمه اطلاع رساني شامل ٣ زير منو ذيل است :

1-3-3 مقررات صادرات و واردات : در اين صفحه اشخاص مي توانند از طريق جستجو يا كليك بر روي لينك ها از مقررات صادرات و واردات آگاه گردند.

٣-٣-٢ بخش نامه ها و دستورالعمل ها : در اين صفحه اشخاص مي توانند با كليك بر روي لينك ها از بخش نامه ها و دستورالعمل ها اگاه گردند .

3-3-3 تعرفه ها : به منظور آگاهي اشخاص از شماره ، عنوان كاال و حقوق ورودي كاالها مي باشد.

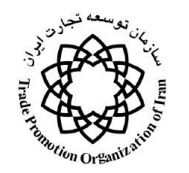

4-3 دكمه سايت هاي مرتبط كه داراي چند زير منو بوده و براي لينك به سايت هاي بانك مركزي ، سازمان انرژي اتمي و ... به كار مي رود .

5-3 دكمه تماس با ما كه براي ارتباط اشخاص و كاربران با مسئولين سايت مي باشد.

6-3 دكمه نظرات مردمي كه با ورود به آن مراجعان مي توانند انتقادات و پيشنهادات خود را با مسئولين مربوطه در ميان بگذارند.

4 – چهار چوب اصلي شامل موارد ذيل است : $-$ 

1-4 متن توضيحات كلي در باره سيستم است كه اطالعات بسيار كلي در مورد سيستم مي دهد .

2-4 بخش شركت در نظر سنجي كه با كليك روي آن ، كليه اشخاص مي توانند از طريق فرم مربوطه نظرات خود را بيان نمايند . جمع بندي نظرات ، مورد استفاده مسئولين سيستم قرار مي گيرد.

3-4 بخش جستجو كه امكان جستجوي كلمه يا عبارت را در سايت و در اينترنت مي دهد .

4-4 بخش اخبار به منظور اطالع راساني به عموم مردم از خبر هاي روز مره مرتبط با سيستم مكانيزه مي باشد.

5-4 بخش خبر زير نويس به منظور اطالع رساني به عموم مردم از خبر هاي كلي مرتبط با سيستم مكانيزه مي باشد.

6-4 بخش تصاوير مرتبط جهت زيبا سازي سيستم و نيز اطالع رساني بصري در مورد كاالهاي مجاز واردات است .

7-4 بخش ورود به سيستم مانند كليه سايت هاي اينترنتي طراحي شده و به منظور ورود اعضاي سيستم كه قبال ثبت نام نموده اند مي باشد . در صورتي كه شخص هنوز عضو سايت نشده با كليك بر روي دكمه "جديد" به قسمت عضويت وارد شده و فرم مربوطه را تكميل مي نمايد . عملكرد كليك بر لينك "جديد" شبيه مورد ٣-٢-١ مي باشد . (شكل زير )

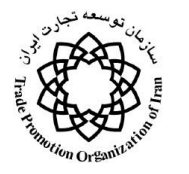

## <span id="page-6-0"></span>**-2 راهنمای عضویت در سایت**

بمنظور هرگونه عضويت در سايت اعم عضويت به عنوان **واردكننده حقيقي**، **وارد كننده حقوقي** ، **نماينده بازرگاناا** ، **كارشناسا سيستم** ، **اپراتور و مدير سيستم** و همچنين به عنوان **واردكننده خودرويي** )يك دستگاه خودرو بدون نياز به كارت بازرگاني) از منوي اصلي گزينه "ثبت نام كاربر جديد" و از آن قسمت " عضويت در سايت " را انتخـاب نمـوده و اطلاعات مورد نياز وارد نماييد. اين اطلاعات در سه قسمت مجزا شامل اطلاعات فردي ، اطلاعات كاربري و ثبت نهـايي گنجانده شده است.

## **-1-2 اطالعات فردی**

در بخش اول اين فرم كه شامل اطلاعات شناسنامه اي مي باشد كد ملي ، نام، نام خانوادگي، نام پدر، شماره شناسـنامه يـا پاسپورت را وارد كرده و تاريخ تولد را از جدول مربوطه انتخاب يا با فرمت 1341/11/21 وارد مي كنفيم. سفپس جنسفيت ، تابعيت ، محل صدور و تحصيلات را مي نماييم.

در بخش بعدي اطلاعات مربوط به تماسها شامل استان ، شهرستان، بخش، نشاني فرد، كد پستي ١٠ رقمـي، تلفـن ثابـت، نمابر، تلفن همراه و پست الكترونيكي را قيد مي نماييم . توجه شود كه پر كـردن يكـي از دو مـورد تلفـن همـراه و پسـت الكترونيكي جهت تماس با كاربر اجباري مي باشد.

در ادامه ، بر روي محل الصاق عكس دو بار كليك نموده و تا فرم مربوط به الصاق عكس باز شود. با كليك بر روي دكمه Browse محل عكس پرسنلي خود را اعلام مي نماييم . نظر به اينكه عكس الصاق شده ، بر روي كارت ثبت نام چاپ شده و در تمام مراحل بعد براي احراز هويت توسط كارشناسان و مديران ثبت سفارش به كار مي رود ، كيفيت عكس حائز اهميت مي باشد . توجه شود كه فرمت فايل عكس ارسالي jpg. و سايز آن بيش از 30kb نباشد .

## **-2-2اطالعات كاربری**

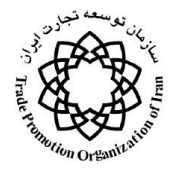

در اين مرحله نام كاربري و كلمه عبور را مشخص نموده و براي جلوگيري از اشتباه كلمه عبور بايد مجددا تايپ شود ، دقت شود كه پس از اين مراحل اعلام نام كاربري به ديگران بلامانع بوده اما كلمه عبور نبايد به هيچ وجه در اختيار ديگران قرار گيرد . نام كاربري و كلمه عبور براي ورود به سيستم به كار مي رود .

سپس مي بايست نحوه ارسال اطلاعات از طريق سيستم با زدن تيک در کنار مورد آن مشخص شود ، کـه شـامل sms و email مي باشد .

در انتها بمنظور ايمني سيستم از كاربر خواسته مي شود تا عبارتي را كه در داخل عكس مشاهده مـي كنـد در كـادر پـايين صفحه وارد كند ، مثلاً عدد ۹۵%۸۴۹ كه در شكل زير ديده مي شود.

### **-3-2ثبت نهايي**

در اين قسمت از كاربر خواسته مي شود پس از تعيين محل تحويل مدارك، متن توافق نامه را با دقت خوانده و صحيح بودن اطلاعات را تاييد نمايد. اين توافق نامه شامل ۴ بند زير است:

-1 صحت كليه اطالعات وارد شده را تاييد نموده و در صورت عدم صحت آنها كليه عواقب آن را مي پذيرم

٢– با كليه قوانين و مقررات ، دستورالعمل ها و بخشنامه هاي مرتبط مصوب مراجع قانوني كشور آشنا بوده و آنها را رعايت مي نمايم.

-3 نهايت سعي خود را در نگهداري و حفاظت از نام كاربري و رمز عبور خود بكار بسته و از ارائه آن به ديگفران خفودداري خواهم نمود.

-4 در صورت تغيير اطالعات خود )از جمله آدرس( سريعا نسبت به اصالح و بروز رساني آن آن طبق ضوابط سيستم اقفدام نموده و در غير اينصورت مسئوليت عدم اطالع رساني مناسب به سيستم را ميپذيرم.

پس از تيك زدن "آيا توافقنامه فوق را مي پذيريد؟" با كليك كردن بر روي "ثبت نهايي"، ثبت نام موقت انجام مي گيرد.

پس از وارد كردن اطالعات و ثبت نهايي كد پيگيري به كاربر اعالم مي شود كه نشان دهنده ثبت اطالعات فرد در سيستم است . شكل زير. اين ثبت نام موقت محسوب شده و عضو سايت وظيفه دارد در اسرع وقت اصل و كپي شناسنامه و كارت

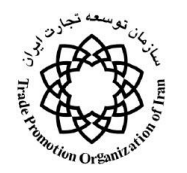

ملي خود را به كارشناس ثبت نام سازمان بازرگاني استاني كه خود تعيين كرده است ، ارائه نمايد . كارشناس با مطابقت مدارك و اطالعات ثبت شده در سايت ثبت نام فرد را مورد تاييد قرار ميدهد.

دكمه چاپ اطلاعات در نظر گرفته شده است تا در صورت تمايل ، فرد از اطلاعات وارد شده در سايت پرينت تهيه نمايد . بديهي است كه اين چاپ به منظور اطالع فرد بوده و ارزش ديگري ندارد .

از اين لحظه عضو سايت مي تواند با تايپ نام كاربري و كلمه عبور در صفحه اصلي سايت ، وارد صفحه مخصوص خود شود و يا با ورود به صفحه ثبت نام وارد كننده حقيقي يا حقوقي نقش بازرگان بودن خود را به سيستم اعالم نمايد .

## <span id="page-8-0"></span>**-3 راهنمای ثبت نام وارد کننده حقیقي**

در اينجا به تشريح ثبت نام وارد كننده حقيقي پرداخته مي شود. از منوي اصلي گزينه "ثبت نام كاربر جديد" و از آن قسمت "ثبت نام وارد كننده حقيقي" را انتخاب نماييد.

با كليك بر روي اين گزينه صفحه اطالعات فردي مي شود .

## **-1-3 اطالعات فردی**

با وارد كردن نام كاربري ، كد ملي و شماره شناسنامه و كليك بر روي دكمه جسفتجو ، كليفه اطالعفات شفخص بفه طفور اتوماتيك در زير صفحه نمايش داده مي شود . بديهي است تا شخص عضو سايت نشده باشد از اين مرحله عبور نمي كند .

پس از اين مرحله با كليك بر روي " اطالعات بازرگاني" به صفحه اطالعات بازرگاني وارد ميشويم .

### **-2-3 اطالعات بازرگاني**

در اين بخش ابتدا "نوع واردات" را مشخص كرده كه براي آن سه حالت وجود دارد . الف- با انتخاب "با كارت بازرگاني" جدول پايين فرم فعال شده كه موارد "شماره كارت بازرگاني" ، "محل صدور كارت بازرگاني – استان" و "شهرستان" و "تاريخ اعتبار" و "نوع كارت بازرگاني" آن را مشخص مي نماييم.

ب- حالت دوم "خودرويي-فقط يك دستگاه" است كه نياز به پر كردن اطالعات ديگري نمي باشد.

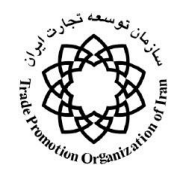

ج- در صورتي كه نوع واردات "موردي" انتخاب شود جدول باالي فرم فعال شده كه موارد شماره نامه ، تاريخ، موضوع و صادركننده آن همراه با تاريخ اعتبار نامه را مشخص مي نماييم.

در حالت هاي اول و سوم " نوع فعاليت" نيز مي بايستي تعيين شود . پس از اين مرحله با انتخاب برگه اطالعات كاربري يا كليك بر فلش پايين صفحه سمت چپ فرم اطلاعات كاربري شكل باز مي شود .

### **-3-3اطالعات كاربری**

در اين مرحله نام كاربري به طور كامل و كلمه عبور به صورت چند دايره نمايش داده مي شود . موارد ذكر شده از اطلاعات عضويت فرد نمايش داده مي شود و غير قابل تغيير است .

پس از اين مرحله با انتخاب برگه ثبت نهايي فرم ثبت نهايي باز مي شود

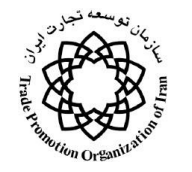

### **-4-3ثبت نهايي**

اين مرحله پاياني بوده، استان و شهر محل تحويل مدارک كه توسط كاربر به هنگام عضويت تعيين شده بود ، نمـايش داده مي شود اما قابل تغيير مي باشد . با مطالعه مفاد توافق نامه با زدن تيک در محل "آيـا توافقنامـه را مـي پذيريـد؟" و زدن دكمه "ثبت تغييرات و صفحه" بعد اين مرحله به پايان مي رسد .

پس از ثبت نهايي صفحه جديدي باز مي شود، در اين صفحه ابتدا كد پيگيري به اطالع كاربر مي رسد سپس متن مربوطه اعالم مي شود. در اين فرم نيز مانند عضويت ، امكان چاپ اطالعات به كاربر داده مي شود . اين چاپ جهت اطالع بوده و ارزش ديگري ندارد.

## <span id="page-10-0"></span>**-4 راهنمای ثبت نام واردکننده حقوقي**

در اينجا به تشريح ثبت نام وارد كننده حقوقي پرداخته مي شود. از منوي اصلي گزينه "ثبت نام كاربر جديد" و از آن قسمت "ثبت نام وارد كننده حقوقي " را انتخاب نماييد.

با كليك بر روي اين گزينه صفحه اطالعات فردي شك باز مي شود .

**-1-4 مشخصات مدير عامل**

اين قسمت كاملاً شبيه به ثبت نام حقيقي بوده با اين تفاوت كه در اينجا مشخصات مدير عامل انتخاب مي شود .

**-2-4 اطالعات كارت بازرگاني**

اين قسمت كامال شبيه به ثبت نام حقيقي بوده با اين تفاوت كه واردات يك دستگاه خودرو حذف شده است .

#### **-3-4 اطالعات سازماني**

در اين صفحه اطالعات سازماني و اطالعات تماس شركت وارد مي گردد، در اين صفحه نام شركت/ وزارتخانه/ سازمان، نام اختصاري، شماره ثبت، تاريخ ثبت، محل ثبت ، نوع شركت ، نوع مالكيت ، نوع فعاليت ، شـماره عضـويت قـديم و شـماره رديف دستگاهي (اين گزينه فقط در مورد شركتهاي دولتي صادق است ) وارد مي شود .

در قسمت پايين فرم ، اطالعات تماس شركت همانند عضويت وارد مي شود.

-5 **اطالعات كاربری:** اين قسمت كامال شبيه به ثبت نام حقيقي مي باشد.

صفحه 11 از 45

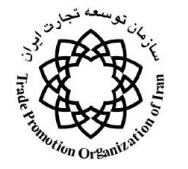

-6 **ثبت نهايي:** اين قسمت كامال شبيه به ثبت نام حقيقي مي باشد. پس از ثبت نهايي صفحه جديدي باز مي شود، در اين صفحه ابتدا كد پيگيري شركت به اطالع كاربر مي رسد سپس مفتن مربوطه اعالم مي شود. در اين فرم نيز مانند عضويت ، امكان چاپ اطالعات به كاربر داده مي شود . اين چاپ جهت اطالع بوده و ارزش ديگري ندارد.

## <span id="page-11-0"></span>**-5 راهنمای کارشناسي ثبت نام**

كارشناس ثبت نام شخصي است كه قبلا از طريق ثبت نام جديد در صفحه اصلي سايت عضو سيسـتم مكـانيزه ثبـت سفارش شده و پس از آن به وسيله مدير سيستم نقش كارشناسي به وي داده شده است .در اين صورت مفي توانفد پفس از وارد كردن نام كاربري و كلمه عبور در صفحه اصلي سايت ، وارد صفحه شخصي خود گردد. در ايفن صففحه گزينفه هفاي كارشناسي ثبت نام، سوابق كارشناسي، چاپ مشخصات ثبت نام ، مشخصات من ، تغيير كلمـه عبـور ، ارسـال پيـام ، ثبـت اشكالات سيستم ، چاپ كارت عضويت ، راهنما و خروج ، بعنوان ابزارهاي مورد استفاده كارشناس ثبت نام وجود دارد.

#### **-1 كارشناسي ثبت نام:**

بدين منظور كارشناس ، دكمه ثبت نام را كليك مي كند.

در صفحه انتخاب نوع كارشناسي ثبت نام ، كارشناس مي تواند يكي از گزينه هاي (اعضاي سـايت ، حقـوقي و حقيقـي) را انتخاب نمايد .

پس از انتخاب نوع كارشناسي ثبت نام صفحه Browse مطابق شكل زيـر بـه كارشـناس نمـايش داده مـي شـود . هـر كارشناس با توجه به سطح دسترسي كه مدير سيستم تعيين كرده است مي تواند پرونده هاي ثبت نام استان خود يـا ديگـر استانها را مشاهده و كارشناسي نمايد . ستون هاي نمايشي در اين صفحه با توجه به نوع انتخاب تغييـر مـي كنـد . ترتيـب نمايش به گونه اي است كه آخرين ثبت نام انجام شده ، اول نمايش داده ميشود . 4 وضعيت مختلف براي ثبت نام وجفود دارد براي سهولت كار كارشناسان اين چهار وضعيت با 4 رنگ مختلف نمايش داده شده است:

-1 رنگ زرد نشان دهنده پرونده كارشناسي نشده است .

-2 رنگ سبز نشان دهنده پرونده تاييد شده است .

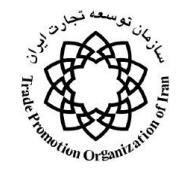

- -3 رنگ قرمز نشان دهنده پرونده تاييد نشده است .
- -4 رنگ سرمهاي نشان دهنده پرونده باط شده است .

الزم به ذكر است ، فقط پرونده هاي ثبت سفارشي به مرحله نهايي مي رسد كه وضعيت ثبت نام وارد كننفده مربوطفه توسط كارشناس ثبت نام سبز ( تاييد) شده باشد .

با دابل كليك كردن روي هر خط ، اطلاعات مربوطه نمايش داده مي شود، در زير برگه ثبت نهـايي كارشـناس نظـر نهايي خود را اعالم مي كند.

- -1 با كليك دكمه تاييد ميشود ، ثبت نام مورد تاييد قرار ميگيرد و وضعيت پرونده سبز مي شود .
- -2 در صورتي كه اطالعات ثبت نام داراي اشكال باشد ، كارشناس دلي عدم تاييد را ذكر كرده و با كليك روي دكمه تاييد نمي شود وضعيت پرونده را قرمز مي كند .
- ۳- در صورتي كه اطلاعات ثبت نام داراي اشكال كلي باشد ، كارشناس دليل ابطال را ذكـر كـرده و بـا كليـك روي دكمه ابطال ميشود وضعيت پرونده را سرمهاي ميكند .

در تمام موارد فوق ، آخرين وضعيت به طور اتوماتيك به بازرگان از طريق صفحه شخصي ، SMS و Email اطالع داده ميشود .

### <span id="page-12-0"></span>**-6 راهنمای استفاده از صفحه شخصي**

#### <span id="page-12-1"></span>**ورود به سیستم**

پس وارد كردن آدرس اينترنتي سايت مديريت ثبت سفارشات واردات (www.sabtaresh.tpo.ir)، صفحه اصلي، نمايش داده مي شود.

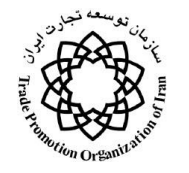

در صفحه اول نام كاربري و كلمه عبور خود را وارد نموده، كليد "ورود" را فشار دهيد.

چنانچه (١) عضو سايت باشيد، (٢) وارد كننده حقيقي يا (٣) حقوقي باشيد صفحه شخصي مشخصي گشوده ميشود:

اعضاي سايت پس از وارد شدن به سايت، مديريت ثبت سفارشات با درج نام كاربري و كلمه عبور وارد صفحه شخصي خود مي شوند. چنانچه شخص تنها عضو سايت باشد تنها مي تواند ثبت سفارش خودرو انجام دهد، ولي اگر عالوه بر عضويت در سايت ثبت نام به هنوان وارد كننده حقيقي يا حقوقي نيز انجام داده باشد مي تواند ثبت سفارش موردي يا با كارت بازرگاني نيز انجام دهد.

در اين صفحه گزينه هاي زير وجود دارد:

مشخصات من ، ثبت سفارش خودرو ، تغيير كلمه عبور ، ارسال پيام ، ثبت اشكاالت سيستم ، راهنما و خروج.

در حالتيكه بازرگان بخواهد ثبت سفارش خودرو انجام دهد گزينه را انتخاب مينمايد. توضيحات ثبت سفارش خودرو در ادامه مي آيد.

چنانچه بعنوان وارد كننده حقيقي وارد سيستم شويد صفحه اي گشوده ميشود، در اين صفحه گزينه هاي زير وجود دارد:

درخواست ابطال ثبت نام ، درخواست تمديد ثبت نام ، ثبت وپيگيري سفارشات ، معرفي نماينده ، پرداخت الكترونيكي كارمزد ، سابقه سفارشات من ، مشخصات من ، ثبت سفارش خودرو ، تغيير كلمه عبور ، ارسال پيام ، ثبت اشكاالت سيستم ، راهنما و خروج.

چنانچه بعنوان وارد كننده حقوقي وارد سيستم شويد صفحهاي گشوده مي شود، در اين صفحه گزينه هاي زير وجود دارد:

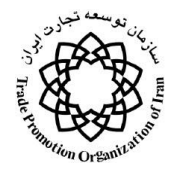

مشخصات شركت، درخواست ابطال ثبت نام ، درخواست تمديد ثبت نام ، ثبت وپيگيري سفارشات ، معرفي نماينده ، ثبت تنخواه ، پرداخت الكترونيكي كارمزد ، سابقه سفارشات من ، مشخصات من ، ثبت سفارش خودرو ، تغيير كلمه عبور ، ارسال پيام ، ثبت اشكاالت سيستم ، راهنما و خروج.

## <span id="page-14-0"></span>**-7 راهنمای استفاده از صفحه شخصي اعضای سایت**

چنانچه با نام كاربري و رمز عبور يك عضو سايت وارد سيستم شويد، مشاهده مي كنيد كه در اين صفحه گزينه هاي زير وجود دارد:

مشخصات من ، ثبت سفارش خودرو ، تغيير كلمه عبور ، ارسال پيام ، ثبت اشكاالت سيستم ، راهنما و خروج.

با كليك كردن روي مشخصات من مشخصات خود را مشاهده نماييد:

در حالتيكه بازرگان بخواهد ثبت سفارش خودرو را انجام دهد گزينه ثبت سفارش خودرو را انتخاب نمايد. توضفيحات ثبفت سفارش خودرو در ادامه مي آيد.

در صورتيكه مايل به تغيير كلمه عبور خود باشيد گزينه تغيير كلمه عبور را انتخاب نماييد در صفحه جديد رمز عبور قبلي را يك بار و رمز عبور جديد را دوبار انتخاب نماييد.

درصورتيكه مايل به ارسال پيام براي ديگران مي باشيد گزينه ارسال پيام را انتخاب نماييد، در صفحه جديد كاربران مخاطب شامل همه كاربران، كاربران onlineيت كاربران offline را انتخاب تماييد سپس پيام خود را در محل مربوطه تايپ كنيد.

چنانچه اشكالي در سيستم مشاهده مي كنيد با انتخاب ثبت اشكاالت سيستم و با تايپ كردن نام خود قسمت داراي اشكال، توضيحاتي در مورد آن بنويسيد.

چنانچه ماي با استفاده از راهنماي سيستم هستيد گزينه راهنما را كليك نماييد راهنماي حاضر گشوده مي شود:

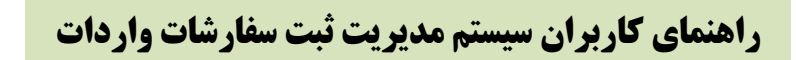

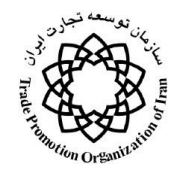

براي خروج من از سيستم گزينه خروج را انتخاب نماييد.

## <span id="page-15-0"></span>**-8 راهنمای استفاده از صفحه شخصي واردکننده حقیقي**

چنانچه بعنوان وارد كننده حقيقي وارد سيستم شويد صفحه اي گشوده مي شود، در اين صفحه گزينههاي زير وجود دارد:

در اين صفحه كليدهاي زير براي واردكنندگان حقيقي پيشبيني شده است:

**-1-8 درخواست ابطال ثبت نام:**

با كليك كردن روي اين گزينه صفحهاي باز ميشود. براي ابطال ثبتنام روي كليد ابطال ثبت نام كليك نماييد. با اين كار پيغامي براي وارد كننده نمايش داده ميشود.

در صفحه جديد كه گشوده مي شود نوع ابطال، تا چه تاريخي معتبر باشد، و دالي ابطال را وارد كنيد.

**-2-8درخواست تمديد ثبت نام:**

با كليك كردن روي اين گزينه صفحهاي باز ميشود. ضمن وارد كردن اطالعات تمديد كارت بازرگاني گزينه درخواست تمديد را فشار دهيد.

### **-3-8 ثبت وپيگيری سفارشات:**

بمنظور وارد كردن يك سفارش جديد، با كليك كردن روي اين گزينه صفحه اي باز مي شود.

با كليك كردن روي ثبت و پيگيري سفارشات صفحه اي باز مي شود. در اين قسمت مشخصات ثبت سفارش را وارد نماييد، توضيحات تكميلي در بخش بعدي ميآيد.

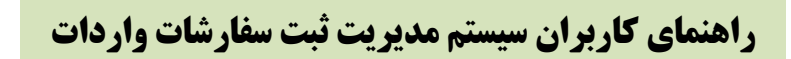

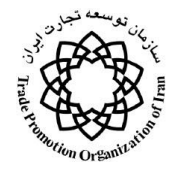

### **-4-8 معرفي نماينده:**

با كليك كردن روي اين گزينه صفحهاي باز مي شود كه در صورت وجود نماينده اطالعات آن در آن نمايش داده ميشود. . با كليك كردن روي معرفي نماينده صفحهاي براي معرفي نماينده جديد باز ميشود.

با وارد كردن نام كاربري ، كد ملي و شماره شناسنامه نماينده وي را جستجو نماييد. )الزم به ذكر است كه نماينده حتماً بايد قبلاً عضو سايت شده باشد). چنانچه فرد مورد نظر موجود باشد مشخصات وي در زير صفحه آورده مي شود آنگاه در صورت درست بودن اطالعات گزينه "تاييد" را براي تاييد عمليات و انتخاب وي به عنوان نماينده كليك نماييد.

### **-5-8پرداخت الکترونيکي كارمزد:**

با كليك كردن روي اين گزينه صفحه اي باز مي شود.

در اين صفحه ليست ثبت سفارشاتي نمايش داده ميشود كه كارشناسي آن به اتمام رسيده و در كارشناسي نيز تأييد شده و آماده پرداخت كارمزد ميباشند.

براي پرداخت كارمزد هر كدام روي آن دو بار كليك نماييد تا فرم نمايش داده شود. براي ادامه كار در صورت اطمينان روي تاييد كليك نماييد.

#### **-6-8 سابقه سفارشات من:**

با كليك روي اين كليد اطالعات ثبت سفارشات بازرگان در صفحه نمايش نشان داده ميشود.

#### **-7-8 مشخصات من:**

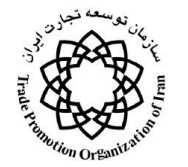

با كليك كردن روي مشخصات من مشخصات خود را مشاهده و در صورت نياز اصالح نماييد. الزم به ذكر است كفه همفه اطلاعات هميشه قابل ويرايش نمي باشد.

### **-8-8ثبت سفارش خودرو:**

بمنظور ثبت سفارش واردات خودرو بدون كارت بازرگاني، در حالتيكه بازرگان بخواهد ثبت سـفارش خـودرو انجــام دهــد از گزينه ثبت سفارش خودرو استفاده مينمايد. توضيحات ثبت سفارش خودرو در ادامه در قسمت ثبت سفارش خودرويي)يك دستگاه) م*ي* آيد.

### **-9-8تغيير كلمه عبور:**

در صورتيكه مايل به تغيير كلمه عبور خود باشيد گزينه تغيير كلمه عبور انتخاب نماييد تا صفحهاي باز شود سپس رمز عبور قبلي را يك بار و رمز عبور جديد را دوبار وارد و روي تأييد كليك نماييد.

#### **-11-8ارسال پيام:**

درصورتيكه مايل به ارسال پيام براي ديگران مي باشيد گزينه ارسال پيام را انتخاب نماييد، در صفحه جديد ميتوان همـه كاربران، كاربران onlineو يا كاربران offline را انتخاب و متن پيام خود را در محل مربوطـه تايـپ و بـا كليـك روي "ارسال" پيام را ارسال نمود .

#### **-11-8 ثبت اشکاالت سيستم:**

در صورت مشاهده اشكال در سيستم ميتوان با تايپ كردن نام خود ، قسمت داراي اشكال و توضيحاتي در مورد آن با كليك روي "ارسال" آن را به مدير سيستم ارسال كرد تا بررسي و رفع گردد.

#### **-12-8 راهنما:**

چنانچه مايل به استفاده از راهنماي سيستم هستيد گزينه "راهنما" را كليک نماييد.

صفحه 18 از 45

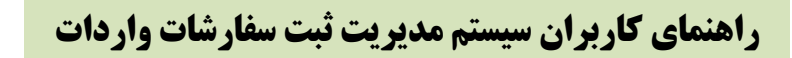

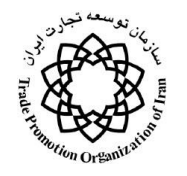

**-13خروج:**

براي خروج امن از سيستم گزينه خروج را انتخاب نماييد.

<span id="page-18-0"></span>**-9 آشنایي با واژگان ثبت سفارش**

#### <span id="page-18-1"></span>**نوع معامله**

**منظور از نوع معامله منبع تامين ارز به منظور پرداخت وجه کاال مي باشد، و شامل انواع زير است.**

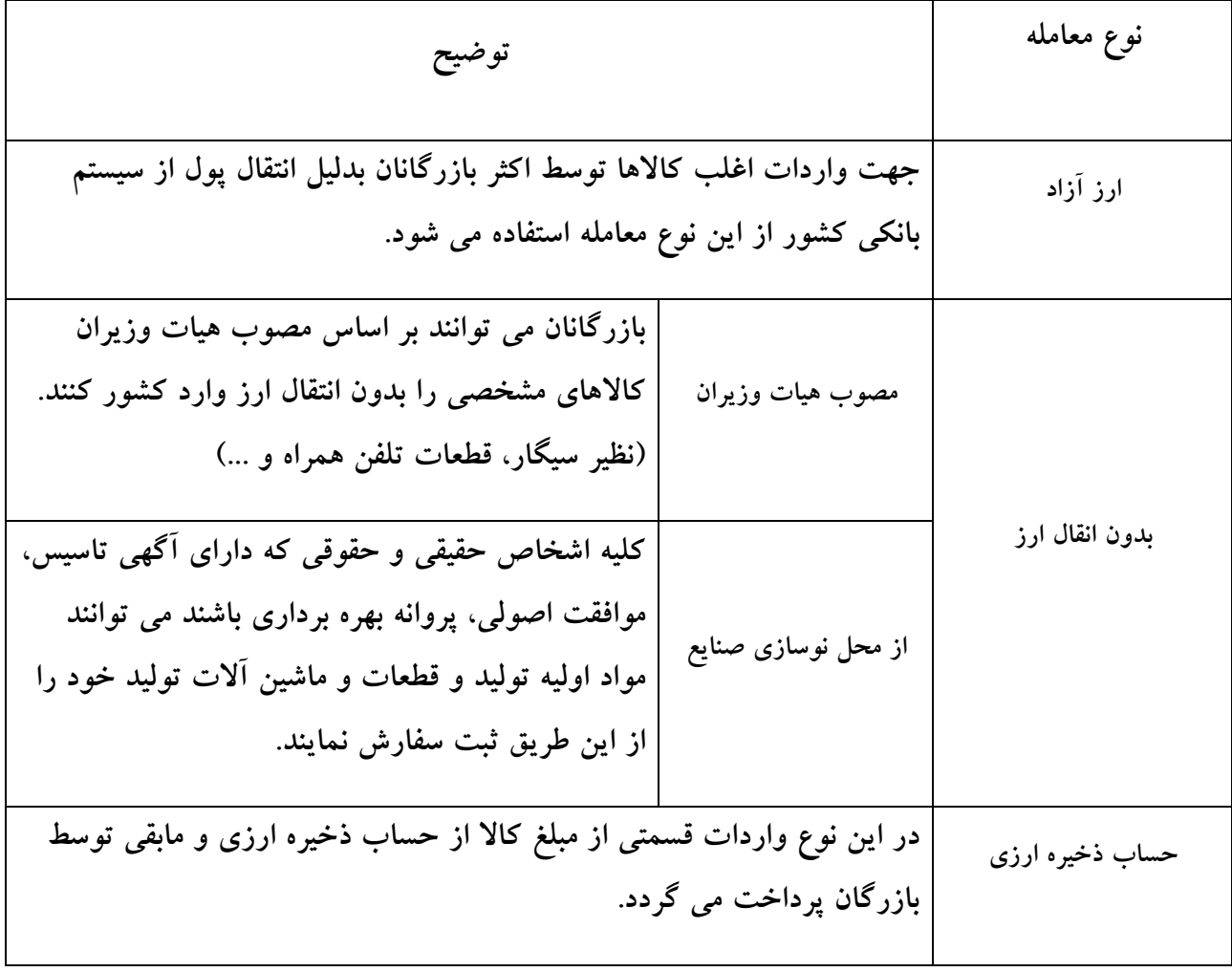

صفحه 14 از 45

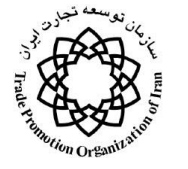

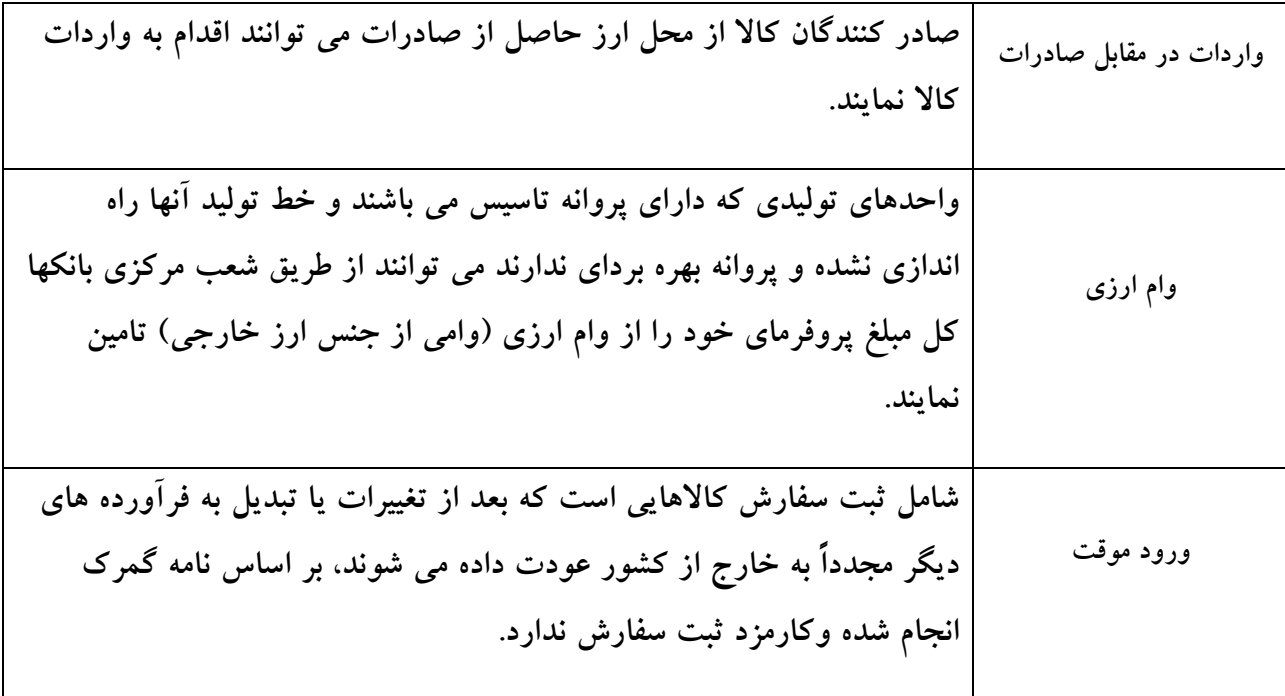

<span id="page-19-0"></span>**نوع ثبت سفارش**

**منظور از نوع ثبت سفارش نحوه پرداخت ارز به منظور پرداخت وجه کاال بمنظور ايجاد ضمانتهاي اجرايي انجام معامله مي باشد، و شامل انواع زير است.**

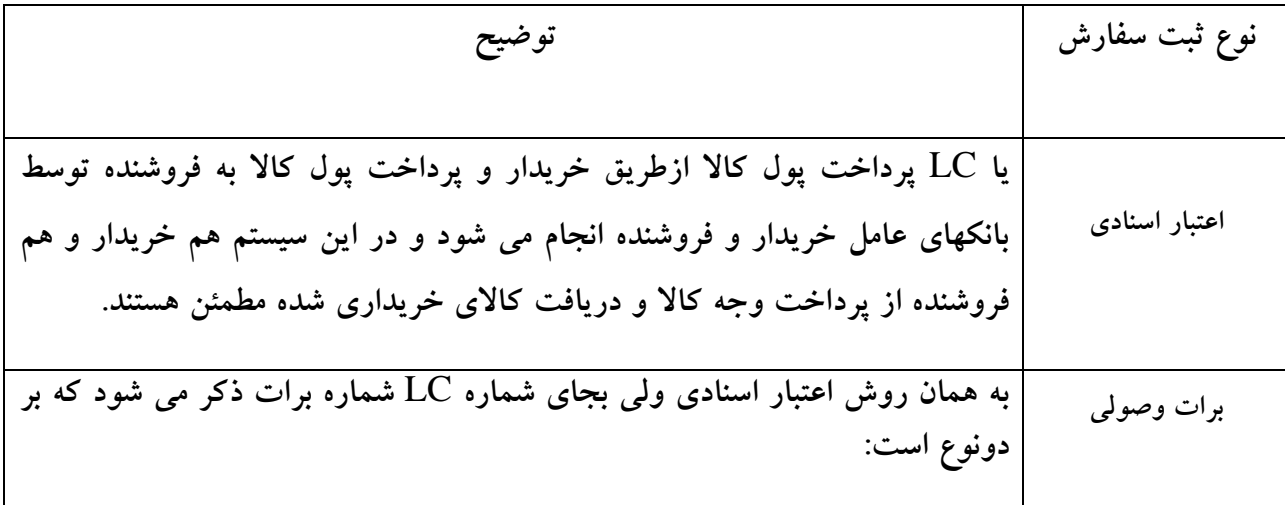

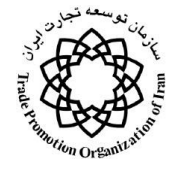

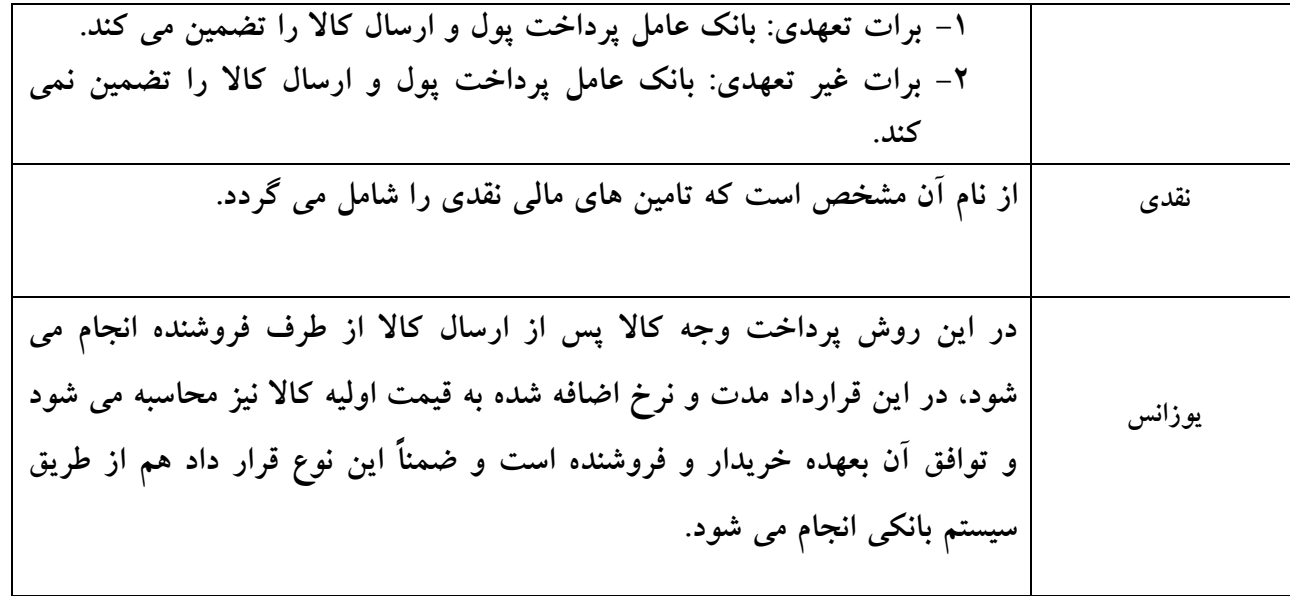

#### <span id="page-20-0"></span>**نوع قرارداد**

**شرايط تحويل کاال را شامل مي شود و شامل انواع زير است:**

DDP

**تحويل کاال در محل مقرر در مقصد با ترخيص و با پرداخت حقوق و عوارض گمرکي** 

**)... نام محل مقرر در مقصد(**

**اصطالح تحويل کاال در محل مقرر در مقصد با ترخيص و با پرداخت حقوق و عووارض گمرکوي بودين معناست که فروشنده کاال را پس از ترخيص براي ورود، و به صورتي که از وسيله نقليه آورنده کاال تخليه نشده است، در محل مقرر در مقصد، به خريدار تحويل ميدهد، فروشنده بايد کليوه مسوئ وليت خطرهواي متوجه کاال و هزينههاي آن تا اين نحل، از جمله هر گونه حقوق و عوارض ) اين واژه شامل مسوئوليت و** 

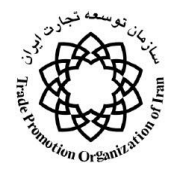

**قبول خطرهاي انجام تشريفات گمرکي و پرداخت هزينههاي اين تشريفات، حقووق و عووارض گمرکوي، مالياتها و ديگر مخارج ميشود( متعلق به ورود کاال به کشور مقصد را، در صورت اقتضاء، تقبل کند.**

**در حالي که اصطالح تحويل کاال در محل کار )**EXW **)مبين حداقل مسئوليت فروشنده اسوت، اصوطالح**  DDP **از حداکثر تعهد فروشنده حکايت ميکند. اگر فروشنده نتواند به طور مستقيم يا غير مسوتقيم مجووز ورود را اخذ کند، نبايد از اين اصطالح استفاده کرد. البته اگر طرفين بخواهند پرداخت بعضي هزينوه هواي متعلق به ورود کاال )مانند ماليات بر ارزش افزوده** VAT **)از عهده فروشنده ساقط گردد، اين امر بايود بوا افزودن عبارتي صريح بدين منظور در قرارداد فروش، روشن شود.**

**اگر طرفين مايل باشند که خريدار مسئوليت خطر ها و هزينه هاي ورود کاال را تقبل کند، بايود اصوطالح تحويل کاال در محل مقرر در مقصد بدون ترخيص و بدون پرداخت حقوق و عوارض گمرکي )**DDU **)را به کار برد.**

از اين اصطلاح مي توان براي انواع شيوههاي حمل**و نقل استفاده کرد، مگر هنگامي که تحويــل** کــالا روي **عرشه کشتي يا روي اسکله )بارانداز( در بندر مقصد صورت ميپذيرد که در اين حالت بايد اصوطالحات تحويل کاال روي عرشهکشتي در بندر مقصد )**DES **)يا تحويل کاال روي اسکله در بندر مقصد )**DWQ **) را به کار برد.**

DEQ

**تحويل کاال روي اسکله در بندر مقصد )...نام بندر مقصد(**

**اصطالح تحويل کاال روي اسکله در بندر مقصد بدين معناست که فروشنده تحويول کواال را هنگوامي بوه**  انجام مي رساند که آن را در بندر مقصد تعيين شده روي اسکله (بارانداز) قبل از تــرخيص بــراي ورود در **اختيار خريدار قرار دهد.**

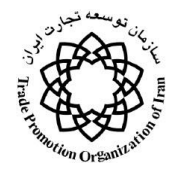

**فروشنده بايد مسئوليت هزينهها و خطرهاي حمل کاال به بندر مقصد مقرر را تقبل و کواال را ريوو اسوکله )بارانداز( تخليه کند. اصطالح** DEQ **ايجاب ميکند که خريدار کاال را جهوت ورود تورخيص و مخوارج کليه تشريفات و همين طور حقوق و عوارض، مالياتها و ساير هزينه هاي متعلق به ورود را پرداخت کند. اين بر خالف نسخههاي قبلي اينکوترمز است که در آنها از فروشنده خواسته ميشد ترتيبات ترخيص کاال براي ورود را فراهم آورد.**

اگر طرفين مايل باشند پرداخت تمام يا بخشي ازي هزينههاي متعلق به ورود کالا جزء تعهــدات فروشــنده **باشد، اين امر بايد با افزودن عبارتي صريح بدين منظور در قرارداد فروش روشن شود.**

**اين اصطالح فقط هنگامي کاربرد دارد که کاال با استفاده از حمل و نقل دريايي با آبراه داخلي يا حمول و نقل مرکب، رد بندر مقصد به صورت آماده براي تخليه از کشتي، به اسکله )بارانداز( تحويول داده شوود.**  البته اگر طرفين مايل باشند که فروشنده مسئوليت خطرها و هزينههاي جابهجايي کالا از اسکله بــه محلــي ديگر ( انبار، پايانه، ايستگاه حمل و نقل و غيره) واقع در بندر يا خارج از آن را به عهــده گيــرد، بايــد از **اصطالحات تحويل کاال در محل مقرر در مقصد بدون ترخيص و بدون پرداخت حقوق و عوارض گمرکي )**DDU **)يا تحويل کاال در محل مقرر در مقصد با ترخيص و بوا پرداخوت حقووق و عووارض گمرکوي )**DDP **)استفاده کرد.**

DES

**تحويل کاال روي عرشه کشتي در بندر مقصد)...نام بندر مقصد(**

**اصطالح تحويل کاال روي عرشه کشتي در بندر مقصد بدين معناست که فروشنده تحويل کاال را هنگوامي به انجام ميرساند که آن را در بندر مقصد تعيين شده، روي عرشه کشتي** – **قبل از ترخيص بوراي ورود - در اختيار خريدار قرار دهد. فروشنده بايد کليه هزينهها و خطرهاي حمل کاال را تا بندر مقصد تعيين شده،**  روی عرشه کشتی- قبل از تخليه تقبل کند. اگر طرفين مايل باشــند کــه فروشــنده مســئوليت هزينــههــا و

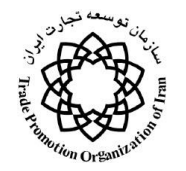

**خطرهاي تخليه کاال را تقبل کند، بايد از اصطالح تحويل کاال روي اسکله در بندر مقصد )**DEQ **)استفاده کنند.**

**اين اصطالح تنها هنگامي کابرد دارد کاال با استفاده از حمل و نقل دريايي، آبراه داخلي يوا حمول و نقول مرکب، روي کشتي در بندر مقصد تحويل داده شود.**

DAF

**تحويل کاال در مرز )...نام محل تعيين شده در مرز(**

**اصطالح تحويل کاال در مرز بدين معناست که فروشنده تحويل کاال را هنگامي به انجام مي رساند کوه آن را پس از ترخيص تخليه نشده، در نقطه و محل تعيين شده در مورز - اموام قبول از مورز گمرکوي کشوور مجاور- در اختيار خريدار قرار دهد. واژه مرز ممکن است براي هر مرزي، از جمله مرکوز کشوور صوادر کننده به کار رود. بنابراين حائز اهميت بسيار است که مرز مورد نظر همواره با ذکر نام نقطوه و محول در اصطالح مزبور، دقيقا تعيين گردد.**

**البته اگر طرفين مايل باشند که فروشنده مسئوليت تخليه کاال از وسيله نقليه آورنده آن را به عهده گيورد و**  خطرها و هزينههاي تخليه را تقبل كند، اين امر بايد با افزودن عبـارت*ي صـريح بـدين منظـور در قـرارداد* **فروش روشن شود.**

**از اين اصطالح ميتوان براي انواع شيوههاي حمل و نقل و هنگامي که کاال در مورز زمينوي تحويول داده**  مي شود استفاده کرد. هنگامي که تحويل کالا در بندر مقصد، روي عرشه کشتي يا روي اسکله (باران**ـداز) صورت ميگيرد، بايد اصطالحات تحويل کاال روي عرشه کشتي در بندر مقصد )**DES **)و تحويول کوا ال روي اسکله در بندر مقصد )**DEQ **)را به کار برد.**

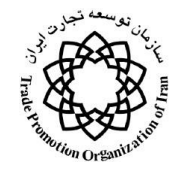

CIP

**پرداخت کرايه حمل و بيمه کاال تا مقصد )... نام محل مقرر در مقصد(**

**اصطالح پرداخت کرايه حمل و بيمه کاال تا مقصد بدين معناست که فروشنده کاال را به حمل کنندهاي که خود تعيين کرده است تحويل ميدهد، امام به عالوه بايد هزينه الزم جهت حمل کاال توا مقصود مقورر را بپردازد. به عبارتي خريدار مسئوليت کليه خطرهاي متوجه کاال و هر گونه هزينههواي اضوافي آن پوس از تحويل را تقبل ميکند. البته در تا اصطالح** CIP **فروشنده همچنين بايد خطر از ميان رفتن يا آسيب ديودن کاال در جريان حمل و نقل، که مسئوليت آن به عهده خريدار است، را تحت پوشش بيمه قرار دهد.**

**در نتيجه، فروشنده قرارداد بيمه را منعقد و حق بيمه را پرداخت ميکند.**

**خريدار بايد توجه کند که طبق اصطالح** CIP **فروشنده تنها ملزم به تهيه حداقل پوشش بيمه ميباشد. اگر خريدار بخواهد از حمايت پوشش بيمه بيشتري برخوردار باشد، يا بايد با فروشنده درباره اين حد صورحتا به توافق برسد يا اينکه خود ترتيبات بيمه اضافي را فراهم کند.**

**حمل کننده به معناي هر شخصي است که در قرارداد حمل و نقل تعهد ميکند حمل کاال را از طريوق راه آهن، جاده، دريا، هوا، آبروههاي داخلي يا ترکيبي از اين شيوهها انجام دهد يا ترتيبات انجام آن را فوراهم آورد.**

**اگر از حمل کنندگان متعددي براي حمل کاال به مقصد مقرر استفاده شود، مسئوليت خطرهاي متوجه کواال هنگامي منتقل ميگردد که کاال به نخستين حمل کننده تحويل داده شود.**

اصطلاح CIP ايجاب مي کند که فروشنده کالا را جهت صدرو ترخيص نمايد. از اين اصطلاح مـي تــوان **براي انواع شيوههاي حمل و نقل، از جمله حمل و نقل مرکب استفاده کرد.**

CPT

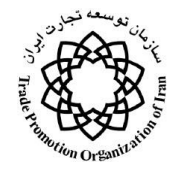

**پرداخت کرايه حمل کاال تا مقصد )... نام محل مقرر در مقصد(**

**اصطالح پرداخت کرايه حمل کاال تا مقصد بدين معناست که فروشنده کاال را به حمل کنندهاي که خوود تعيين کرده است تحويل ميدهد، اما به عالوه بايد هزينه الزم جهت حمل کاال تا مقصد مقرر را بپردازد. به عبارتي خريدار مسئوليت کليه خطرهاي متوجه کاال و هر گونه هزينههاي ديگر آن پس از تحويل را تقبول**  م*ي ک*ند.

**حمل کننده به معناي هر شخصي است که در قرارداد حمل و نقل تعهد ميکنود حمول کواال را از طريوق راهآهن، جاده، دريا، هوا، آراههاي داخلي يا ترکيبي از اين شيوهها انجام دهد يا ترکيبات انجام آن را فراهم آورد.**

اگر از حمل کنندگان متعددي براي حمل کالا به مقصد مقرر استفاده شود، مسئوليت خطرهاي متوجه ک**الا هنگامي منتقل ميگردد که کاال به نخستين حمل کننده تحويل داده شود.**

**از اين اصطالح ميتوان براي انواع شيوههاي حمل ونقل از جمله حمل و نقل مرکب استفاده کرد.**

#### CIF

**قيمت کاال، بيمه و کرايه تا بندر مقصد)... نام محل مقرر در مقصد(**

**اصطالح قيمت کاال، بيمه و کرايه تا بندر مقصد بدين معناست که فروشنده تحويل کاال را هنگامي به انجام ميرساند که کاال در بندر بارگيري از لبه کشتي عبور کند. فروشنده بايد هزينهها و کرايه الزم جهت حمل کاال تا بندر مقصد را بپردازد، امام مسئوليت خطر از ميان رفتن يا آسيب ديدن کاال و همين طوور هرگونوه هزينه اضافي ناشي از حوادثي که پس از تحويل روي ميدهند، از فروشنده به خريدار منتقل ميشود. البته از حوادثي که پس از تحويل روي مي دهند، از فروشنده به خريدار منتقل ميشود. البته در اصطالح** CIF**،** 

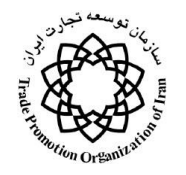

**فروشنده همچنين بايد خطر از ميان رفتن يا آسيب ديدن کاال در جريان حمل و نقل، که مسوئوليت آن بوه عهده خريدار است را تحت پوشش بيمه دريايي قرار دهد.**

**در نتيجه، فروشنده قرارداد بيمه را منعقد و حق بيمه را پرداخت ميکند. خريدار بايد توجه کند کوه طبوق اصطالح** CIF**، فروشنده تنها ملزم به تهيه حداقل پوشش بيمه ميباشد. اگر خريودار بخواهود از حمايوت پوشش بيمه بيشتري برخوردار باشد، يا بايد با فروشنده درباره اين حد صراحتا به توافق برسود يوا اينکوه خود ترتيبات بيمه اضافي را فراهم آورد.**

**اصطالح** CIF **ايجاب ميکند که فروشنده کاال را جهت صدور ترخيص کند. اين اصطالح فقط براي حمل و نقل از طريق دريا يا آبراههاي داخلي کاربرد دارد. اگر طرفين قصد تحويل کاال يا عبور آن از لبه کشتي راندارند، بايد از اصطالح پرداخت کرايه حمل و بيمه کاال تا مقصد** CIP **استفاده شود.**

CFR

**قيمت کاال، و کرايه تا بندر مقصد )... نام بندر مقصد(**

**اصطالح قيمت کاال، کرايه تا بندر مقصد بدين معناست که فروشنده تحويول کواال را هنگوامي بوه انجوام ميرساند که کاال در بندر بارگيري از لبه کشتي عبور کند. فروشنده بايد هزينهها و کرايه الزم جهت حمل کاال تا بندر مقصد را بپردازد، امام مسئوليت خطر از ميان رفتن يا آسيب ديدن کاال و همين طور هر گونوه هزينه اضافي ناشي از حوادثي که پس از تحويل روي مي دهند، از فروشنده به خريدار منتقل ميشود.** 

**اصطالح** CFR **ايجاب ميکند که فروشنده کاال را جهت صدور ترخيص کند. ايون اصوطالح فقوط بوراي حمل و نقل از طريق دريا يا آبراههاي داخلي کاربرد دارد. اگر طرفين قصد تحويل کاال يا عبور آن از لبوه کشتي را ندارند، بايد از اصطالح پرداخت کرايه حمل کاال تا مقصد )**CPT **)استفاده شود.**

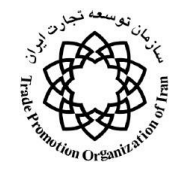

FOB

**قيمت کاال، و عرشه کشتي )... نام بندر بارگيري(**

**اصطالح تحويل کاالروي عرشه کشتي بدين معناست که فروشونده تحويول کواال را هنگوامي بوه انجوام**  مي رساند که کالا را هنگامي به انجام مي رساند که کالا در بندر بارگيري تعيين شده، از لبــه کشــتي عبــور **کند. به عبارتي خريدار از اين لحظه به بعد بايد مسئوليت کليه مخارج کاال و خطرهاي از ميوان رفوتن يوا آسيب ديدن آن را تقبل کند. اصطالح** FOB **مستلزم آن است که فروشنده کاال را جهت صودو ر تورخيص کند. اين اصطالح فقط براي حمل و نقل از طريق دريا يا آبراههاي داخلي کاربرد دارد. اگر طورفين قصود تحويل کاال با عبور آن از لبه کشتي را ندارند، بايد از اصطالح تحويل کاال در محل مقرر به حمل کننوده )**FAC **)استفاده شود..**

FAS

**تحويل کاال در کنار کشتي )... نام بندر بارگيري(**

**تحويل کاال در کنار کشتي بدين معناست که فروشنده تحويل کاال را هنگامي به انجام ميرساند کوه کواال در بندر بارگيري تعيين شده، در کناتر کشتي قرار گيرد. به عبارتي خريدار از اين لحظه به بعد بايد مخارج کاال و خطرهاي از ميان رفتن يا آسيب ديدن آن را تقبل کند.** 

**اصطالح** FAS **ايجاب مبکند که فروشنده کاال را جهت صدور ترخيص کند. اين بر خوالف نسوخه هواي**  قبلی اینکوترمز است که در آنها از خریدار خواسته میشد ترتیبات ترخیص کالا بــرای صــدور را فــراهم **آورد.** 

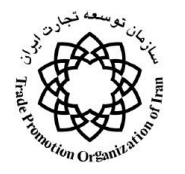

**البته اگر طرفين مايل باشند که خريدار کاال را براي صدور ترخيص کند، اين امر بايد با افوزودن عبوارتي صريح بدين منظور در قرارداد فروش روشن شود. اين صطالح فقط براي حمل و نقل دريوا يوا آبراههواي داخلي کاربرد دارد.**

> **FCA تحويل کاال در محل مقرر به حمل کننده )... نام محل مقرر(**

**اصطالح پرداخت کاال در محل مقرر به حمل کننده بدين معناست که فروشنده تحويل کاال را هنگامي بوه انجام ميرساند که آن را پس از ترخيص براي صدور در محل مقرر در اختيار حمل کننده تعيوين شوده از طرف خريدار، قرار دهد. بايد متذکر شد که محل انتخاب شده براي تحويل، بر تعهد بارگيري و تخليه کاال**  در اين محل تاثير دارد. اگر تحويل در محل کار فروشنده مسئوليت بــارگيري را بــه عهــده دارد. چنانچــه **بارگيري در محل ديگري صورت گيرد، فروشنده مسئول تخليه نيست.**

**از اين اصطالح ميتوان براي هر شيوهاي از حمل و نقل از جمله حمل و نقل مرکب استفاده کرد.**

**حمل کننده به معناي هر شخصي است که در قرارداد حمل و نقل تعهد ميکند حمل کاال را از طريوق راه آهن، جاده، دريا، هوا، آبروههاي داخلي يا ترکيبي از اين شيوهها انجام دهد يا ترتيبات انجام آن را فوراهم آورد.**

**اگر خريدار شخصي غير از حمل کننده را براي دريافت کاال تعيين کند، فرض بر اين است که فروشنده با تحويل کاال به اين شخص، تعهد خود براي تحويل را به انجام رسانده است.** 

DDU

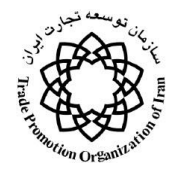

**تحويل کاال در محل مقرر در مقصد بدون ترخيص و بدون پرداخت حقوق و عووارض گمرکوي )... نوام محل مقرر در مقصد(**

**اصطالح** " **تحويل کاال در محل مقرر در مقصد بدون ترخيص و بدون پرداخت حقوق و عوارض گمرکي**  " **بدين معناست که فروشنده کاال را قبل از ترخيص براي ورود و بصورتي که از وسيله نقليه آورنده کواال تخليه نشده است، در محل مقرر در مقصد، به خريدار تحويل مي دهد. فروشنده بايد مسوئوليت خطورات متوجه کاال و هزينه هاي آن تا اين محل، غير از هرگونه** "**حقوق و عوارض**" **متعلق به ورود کاال به کشور**  مقصد را درصورت اقتضاء تفبل کند.اين حقوق و عوارض و همينطور هرگونــه هزينــه و خطــر ناشــ<u>ي</u> از **قصور خريدار در ترخيص بموقع کاال جهت ورود بعهده وي خواهد بود.**

## <span id="page-29-0"></span>**-11 راهنمای استفاده از صفحه شخصي واردکننده حقوقي**

چنانچه بعنوان وارد كننده حقيقي وارد سيستم شويد صفحه اي گشوده مي شود، در اين صفحه گزينه هايي وجود دارد:

در اين صفحه كليدهايي براي واردكنندگان حقيقي پيشبيني شده است:

#### **-11 -1مشخصات شركت:**

اطلاعات شركت را نمايش ميدهد، شامل اطلاعات مديرعامل، كارت بازرگاني، اطلاعات سازماني وكاربري، و ثبت نهايي.

#### **-11 -2 درخواست ابطال ثبت نام:**

با كليك كردن روي اين گزينه صفحهاي باز ميشود. براي ابطال ثبتنام روي كليد "ابطال ثبت نام" را كليك نماييد. با اين كار پيغامي براي وارد كننده نمايش داده ميشود.

در صفحه جديد كه گشوده مي شود نوع ابطال، تا چه تاريخي معتبر باشد، و دالي ابطال را وارد كنيد.

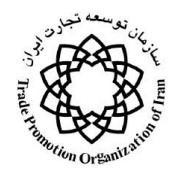

**-3-11درخواست تمديد ثبت نام:**

با كليك كردن روي اين گزينه صفحهاي باز ميشود. ضمن وارد كردن اطالعات تمديد كارت بازرگاني گزينه تمديد ثبت نام را فشار دهيد.

**-4-11 ثبت وپيگيری سفارشات:** 

بمنظور وارد كردن يك سفارش جديد، با كليك كردن روي اين گزينه صفحه اي باز مي شود.

با كليك كردن روي "ثبت و پيگيري سفارشات" صفحه اي باز مي شود. در اين قسمت مشخصات ثبت سفارش را وارد نماييد، توضيحات تكميلي در بخش بعدي ميآيد.

### **-5-11 معرفي نماينده:**

با كليك كردن روي اين گزينه صفحهاي باز مي شود كه در صورت وجود نماينده اطالعات آن در آن نمايش داده ميشود. . با كليك كردن روي "معرفي نماينده" صفحهاي براي معرفي نماينده جديد باز ميشود.

با وارد كردن نام كاربري ، كد ملي و شماره شناسنامه نماينده وي را جستجو نماييد. )الزم به ذكر است كه نماينده حتماً بايد قبلاً عضو سايت شده باشد). چنانچه فرد مورد نظر موجود باشد مشخصات وي در زير صفحه آورده مي شود آنگاه در صورت درست بودن اطالعات گزينه تأييد را براي تاييد عمليات و انتخاب وي به عنوان نماينده كليك نماييد.

**-6-11ثبت تنخواه:** 

براي ثبت تنخواه بعضي از سازمانها استفاده ميشود. براي اين كار ضمن كليك بر روي گزينه "ثبت تنخواه"، اطالعات تنخواه را در پنجره جديد ثبت كنيد و سپس گزينه "ذخيره" را براي ذخيره كردن اطالعات كليك نماييد.

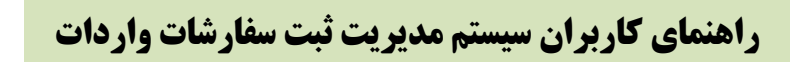

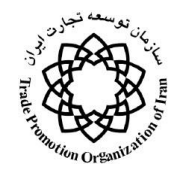

## **-7-11 پرداخت الکترونيکي كارمزد:**

با كليك كردن روي اين گزينه صفحه اي باز مي شود.

در اين صفحه ليست ثبت سفارشاتي نمايش داده ميشود كه كارشناسي آن به اتمام رسيده و در كارشناسي نيز تأييد شده و آماده پرداخت كارمزد ميباشند.

براي پرداخت كارمزد هر كدام روي آن دو بار كليك نماييد تا فرم نمايش داده شود. براي ادامه كار در صورت اطمينان روي "تأييد" كليك نماييد.

**-11 -8 سابقه سفارشات من:** 

با كليك روي اين كليد اطالعات ثبت سفارشات بازرگان در صفحه نمايش داده ميشود.

#### **-9-11 مشخصات من:**

با كليك كردن روي "مشخصات من" مشخصات خود را مشاهده و در صورت نياز اصالح نماييد.

## **-11-11ثبت سفارش خودرو:**

بمنظور ثبت سفارش واردات خودرو بدون كارت بازرگاني، در حالتيكه بازرگان بخواهد ثبت سففارش خفودرو انجفام دهفد از گزينه "ثبت سفارش خودور" را استفاده مي نمايـد. توضـيحات ثبـت سـفارش خـودرو در ادامـه در قسـمت ثبـت سـفارش خودرويي(يک دستگاه) مي آيد. در اين قسمت ثبت سفارش خودرو به نام مدير عامل اين شركت ثبت خواهـد شـد و ديگـر نميتواند خودرو بدون كارت بازرگاني وارد نمايد.

**-11-11 تغيير كلمه عبور:** 

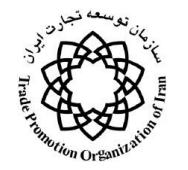

در صورتيكه مايل به تغيير كلمه عبور خود باشيد گزينه "تغيير كلمه عبور" را انتخاب نماييد تا صفحهاي باز شود سپس رمز عبور قبلي را يك بار و رمز عبور جديد را دوبار وارد و روي تأييد كليك نماييد.

**-12-11 ارسال پيام:** 

درصورتيكه مايل به ارسال پيام براي ديگران مي باشيد گزينه "ارسال پيام" را انتخاب نماييد، در صفحه جديد ميتوان همه كاربران، كاربران onlineو يا كاربران offline را انتخاب و متن پيام خود را در محل مربوطـه تايـپ و بـا كليـك روي "ارسال" پيام را ارسال نمود .

**-13-11 ثبت اشکاالت سيستم:**

در صورت مشاهده اشكال در سيستم ميتوان با تايپ كردن نام خود ، قسمت داراي اشكال و توضيحاتي در مورد آن با كليك روي "ارسال" آن را به مدير سيستم ارسال كرد تا بررسي و رفع گردد.

**-14-11 راهنما:** 

چنانچه ماي به استفاده از راهنماي سيستم هستيد گزينه راهنما را كليك نماييد.

### **-15-11 خروج:**

براي خروج امن از سيستم گزينه خروج را انتخاب نماييد.

## <span id="page-32-0"></span>**-11 درخواست ثبت سفارش**

در صفحه شخصي خود كليد "صفحه شخصي من" را فشار دهيد. صفحهاي گشوده ميشود:

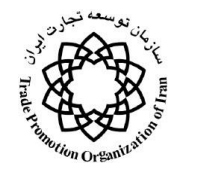

با كليك بر روي كليدهاي موجود روي نوار پايين پنجره، اعمال زير را مي توانيد انجام دهيد:

- : به منظور وارد كردن يك سفارش جديد
	- : به منظور اصالح كردن يك سفارش
	- : به منظور حذف كردن يك سفارش
		- : به منظور استفاده كردن از راهنما
- : به منظور ارسال كردن اطالعات به نرم افزار هاي ديگر نظير word و exell
	- : به منظور چاپ كردن اطالعات

گزينهها: به ترتيب از راست به چپ براي آوردن، آخرين ركورد، ركورد بعدي، ركورد قبلي، اولين ركورد

كليد "ايجاد" را از پايين سمت راست صفحه انتخاب نماييد، پنجره درخواست ثبت سفارش باز ميگردد. اين پنجره داراي چهار قسمت است كه در ادامه به تفكيك تشريح ميگردند:

-1مشخصات كلّي

-2مشخصات پروفرماي كاال

-3مشخصات پروفرماي حم

-4مشخصات مجوزها

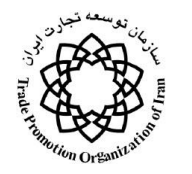

## <span id="page-34-0"></span>**-1-11 مشخصات کلّي**

در اين قسمت اطلاعات كلّي مربوط به ثبت سفارش شاملِ شماره و تاريخ درخواست، نام كامل متقاضي، شماره ثبت نام، تاريخ اعتبار از سيستم بازآوري مي شود و اطالعات نوع واردات، نوع درخواست، نوع تقاضا، نوع قرارداد، نوع معامله و نوع ثبت سفارش وارد سيستم مي گردد. پس از ورود اطالعات با فشردن گزينه "ذخيره" اطالعات ذخيره مي گردد.

> نوع واردات شامل انواع زير است: -1 با كارت بازرگاني حوردي $-7$ نوع درخواست شامل انواع زير است: -1 ثبت خدمت ۲– حمل -3 دموراژ  $Y$  كا $Y - 5$

> > تذكر مهم:

چنانچه "نوع درخواست" را حمل انتخاب كنيد، زير پنجره مشخصات پروفرماي كالا غيرفعال و زير پنجره مشخصات پروفرماي حمل فعال مي گردد در غير اينصورت، چنانچه "نوع درخواست" را "كالا" يا "ثبت خدمت" انتخاب كنيد زير پنجره مشخصات پروفرماي كالا فعال و زير پنجره مشخصات پروفرماي حمل غيرفعال مي گردد. چنانچه "نوع درخواست" را "دموراژ" انتخاب كنيد زير پنجره مشخصات پروفرماي كاال فعال و مواردي سئوال مي گردد و زير پنجره مشخصات پروفرماي حمل غيرفعال مي گردد.

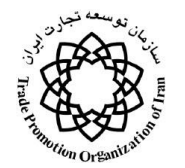

در مورد شماره مجوز ثبت سفارش مربوطه "مجوز ثبت سفارش مربوطه" را كليك نماييد صفحه اي باز مي شود روي سطر مربوطه دو بار كليك نماييد.

نوع تقاضا شامل انواع زير است:

- ۱– از محل تنخواه
	- -2 اصالحيه
		- -3 افتتاح
	- -4 جايگزين
- در مورد اصالحيه و جايگزين دو مورد زير را وارد كنيد.

در مورد شماره مجوز ثبت سفارش مربوطه "مجوز ثبت سفارش مربوطه" را كليك نماييد صفحه اي باز مي شود روي سطر مربوطه دو بار كليك نماييد.

نوع قرارداد شامل انواع زير است:

- $C\&F$   $-\iota$
- $CFR$   $-\tau$
- $CIF$   $-\mathbf{v}$
- $CIP$   $-\epsilon$
- $CPT$   $-\Delta$
- $CRF \rightarrow$
- $DDP -Y$
- $DDU -\lambda$

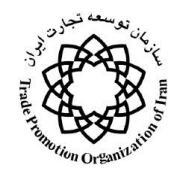

- $EXW -9$
- $FAS$   $\rightarrow$
- $FCA -11$
- $FOB -17$

نوع معامله شامل انواع زير است:

-1 ارز آزاد

- -2 بدون انتقال ارز )مصوب هيات وزيران(
	- -3 بدون انتقال ارز )نوسازي صنايع(
- -4 حساب ذخيره ارزي: در اين مورد دوآيتم وارد ميگردد.
	- -5 واردات در مقاب صادرات
	- -6 وام ارزي: در اين مورد شش آيتم وارد ميگردد.
	- -7 ورود موقت: در اين مورد شش آيتم وارد ميگردد.
		- -8نوع ثبت سفارش شام انواع زير است:
- -1 اعتبار اسنادي: در اين مورد پنج آيتم وارد ميگردد.
	- -2 برات وصولي
		- -3 نقدي

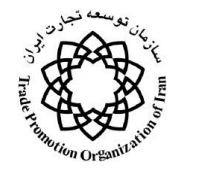

-4 يوزانس: در اين مورد دو آيتم وارد ميگردد.

## <span id="page-37-0"></span>**-2-11 مشخصات پروفرمای کاال**

چنانچه نوع درخواست در زيرپنجره مشخصات كلي، "كاال"، "ثبت خدمت" و يا "تنخواه" وارد شود اين زير پنجره فعال مي گردد. در اين قسمت اطلاعات پروفرماي كالا مربوط به ثبت سفارش شامل شماره و تاريخ پروفرما، تاريخ انقضا، نام فروشنده به التين، شماره تلفن، نمابر و پست الكترونيك فروشنده، كشور توليد كننده )پس از انتخاب كشور مربوطه گزينه "درج" براي وارد كردن و "حذف" براي از انتخاب خارج كردن، استفاده شود)، كشور ذينفع، مبلغ كل پروفرماو نوع ارز وارد شده و در صورتيكه نوع قرارداد  ${\rm FOB}$  انتخاب نشده باشد، اطلاعات كشور مبدا حمل، محل بارگيري، وسيله حمل، مرز ورودي، نوع بسته بندي، گمرک مقصد، حمل به دفعات، تعداد دفعات حمل و مدت تحويل پس از گشايش اعتبار حمل نيز بايستي وارد سيستم گردد.

## <span id="page-37-1"></span>**-3-11 مشخصات پروفرمای حمل**

چنانچه نوع درخواست در زيرپنجره مشخصات كلي "حمل" وارد شود اين زير پنجره فعال مي گردد. در اين قسمت اطلاعات پروفرماي حمل كالا شامل شماره و تاريخ، شركت پروفرما دهنده حمل، تاريخ انقضا، تلفن و نمابر و پست الكترونيك شركت پروفرما دهنده حمل، كشور ذي نفع حمل، نام لاتين و تلفن و نمابر و پست الكترونيك شركت حمل كننده، مبلغ كل پروفرما و نوع ارز، كشور مبدا حمل، محل بارگيري، وسيله حمل، مرز ورودي، نوع بسته بندي، گمرك مقصد، حمل به دفعات، تعداد دفعات حمل و مدت تحويل پس از گشايش اعتبار حمل وارد سيستم مي گردد.

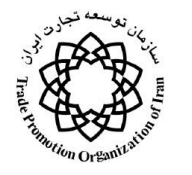

## <span id="page-38-0"></span>**-4-11 مشخصات مجوزها**

در اين قسمت اطلاعات مجوزهاى ثبت سفارش شامل شماره و تاريخ مجوز تخصيص ارز، محل و بخش سهميه، كد تخصيص ارز، مبلغ، نوع ارز، تاريخ اعتبار، نام و نام خانوادگي مسئول، سمت، نوع سهميه ارزي، سازمان مجوز دهنده، شماره و تاريخ مجوز، نام و نام خانوادگي و سمت مجوز دهنده وارد سيستم مي گردد. در نهايت با زدن گزينه "ذخيره" اطالعات ذخيره و با فشردن كليد "ثبت" اطالعات كاال مطابق قسمت بعد "ثبت كاال" وارد مي شود.

## <span id="page-38-1"></span>**-5-11 ثبت کاال**

براي ثبت كاال ، گزينه "ثبت كاال" را در پايين صفحه مشخصات مجوزها فشار دهيد:

در اين قسمت اطلاعات كالا شامل ِ كد كالا، نام فارسي و لاتين كالا، شماره تعرفه، نوع كالا، مقدار، واحد و مبلغ فوب كالا، مشخصات فنّي، استاندارد، و در مورد اتومبيل شماره موتور، شماره شاسي و سال ساخت وارد سيستم مي گردد. بعلاوه هزينه ها شامل فوب، يوزانس فوب، هزينه حمل، يوزانس حمل و ساير هزينه ها به همراه تخفيف، جمع كل و نوع ارز وارد سيستم مي گردد. در نهايت گزينه "ذخيره" را در گوشه سمت راست پايين صفحه فشار داده گزينه "تأييد" را فشار دهيد.

براي انتخاب كاال در قسمت كد كاال گزينه "ثبت كاال" را انتخاب و در جدول جديد جلوي كاالي خود تيك زده و گزينه "ثبت" را از پايين صفحه انتخاب نماييد. در صورتيكه كد كاال را مي دانيد دستي وارد كنيد، درصورتيكه كاالي مورد نظر شما در ليست موجود نبود آين قسمت را خالي بگذاريد.

تذكر مهم:

كليه آيتمهايي كه با رنگ قرمز مشخص شده اند الزاماً مي بايد پر شوند.

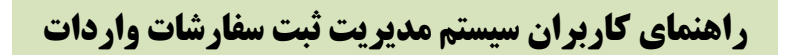

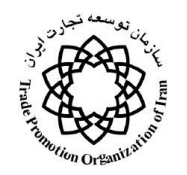

در صورت يافتن كالاي خود در ليست و چنانچه حقوق ورودي كالا وجود دارد جلوي آنرا تيك زده و گزينه "تأييد" را از پايين صفحه انتخاب نماييد.

# <span id="page-39-0"></span>**-12 ثبت سفارش خودرویي )توسط اعضای سایت(**

براي واردات يک دستگاه خودرو توسط هر شخصي و بدون نياز به كارت بازرگاني ، انجام مراحل عضويت در سـايت كـافي است. در اين صورت اطالعات وارد شده توسط كارشناسان ثبتنام بررسي و مورد تأييد قرار ميگيرد. پس از پايفان مراحف عضويت در سايت ، كاربر با استفاده از نام كاربري و كلمه عبور شخصي خود ميتواند وارد سيستم شود.

براي درخواست ثبت سفارش يك دستگاه خودرو توسط اعضاي سايت كليد "ثبت سفارش يك دستگاه خودرو" پيشبينفي شده است كه با كليك روي آن يك ثبت سفارش خودرويي ايجاد و اطالعات آن توسط شخص وارد ميشود. در اينصفورت اين ثبت سفارش همانند ثبت سفارشات ديگر در فرآيند كارشناسي ثبت سـفارش قـرار مـي٤گيـرد. لازم بـه يـادآوري اسـت دسترسي به كليد فوق براي تمام اشخاص فعال در سيستم بوده و هر شخص فقط يك بار ميتواند از آن استفاده نمايد.

پس از انتخاب "تأييد" پنجره درخواست ثبت سفارش باز مي گردد. اين پنجره داري چهار قسمت زير است كه در ادامه به تفكيك تشريح مي گردند:

-1مشخصات كلّي

-2مشخصات پروفرماي كاال

-3مشخصات پروفرماي حم

-4مشخصات مجوزها

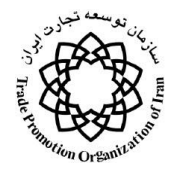

## <span id="page-40-0"></span>**-1-12 مشخصات کلّي**

در اين قسمت اطلاعات كلّي مربوط به ثبت سفارش شاملِ شماره و تاريخ درخواست، نام كامل متقاضي، شماره ثبت نام، تاريخ اعتبار از سيستم بازآوري مي شود و اطالعات نوع واردات، نوع درخواست، نوع تقاضا، نوع قرارداد، نوع معامله و نوع ثبت سفارش وارد سيستم مي گردد. پس از ورود اطالعات با فشردن گزينه "ذخيره" اطالعات ذخيره مي گردد.

## <span id="page-40-1"></span>**-2-12 مشخصات پروفرمای کاال**

در اين قسمت اطلاعات پروفرماي كالا مربوط به ثبت سفارش شامل شماره و تاريخ پروفرما، تاريخ انقضا، نام فروشنده به التين، شماره تلفن، نمابر و پست الكترونيك فروشنده، كشور توليد كننده )پس از انتخاب كشور مربوطه گزينه "درج" براي وارد كردن و "حذف" براي از انتخاب خارج كردن، استفاده شود)، كشور ذينفع، مبلغ كل پروفرما و نوع ارز وارد شده و در صورتيكه نوع قرارداد FOB نباشد ، كشور مبدا حمل، محل بارگيري، وسيله حمل، مرز ورودي، نوع بسته بندي، گمرك مقصد، حمل به دفعات، تعداد دفعات حمل و مدت تحويل پس از گشايش اعتبار حمل نيز بايستي وارد سيستم گردد.

## <span id="page-40-2"></span>**-3-12 مشخصات پروفرمای حمل**

به دلي اينكه در ثبت سفارش خودرو ، الزاماً نوع درخواست ، كاال انتخاب ميگردد اين صفحه غير فعال خواهد بود.

### <span id="page-40-3"></span>**-4-12 مشخصات مجوزها**

در اين قسمت اطلاعات مجوزهاى ثبت سفارش شامل شماره و تاريخ مجوز تخصيص ارز، محل و بخش سهميه، كد تخصيص ارز، مبلغ، نوع ارز، تاريخ اعتبار، نام و نام خانوادگي مسئول، سمت، نوع سهميه ارزي، سازمان مجوز دهنده، شماره و تاريخ مجوز، نام و نام خانوادگي و سمت مجوز دهنده وارد سيستم مي گردد. در نهايت با زدن گزينه "ذخيره" اطالعات ذخيره و با فشردن كليد "ثبت" اطالعات كاال مطابق قسمت بعد "ثبت كاال" وارد مي شود.

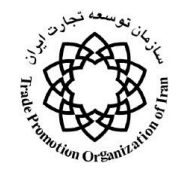

## <span id="page-41-0"></span>**-5-12ثبت کاال**

براي ثبت كاال ، گزينه "ثبت كاال" را در پايين صفحه مشخصات مجوزها فشار دهيد:

در اين قسمت اطلاعات كالا شامل كد كالا، نام فارسي و لاتين كالا، شماره تعرفه، نوع كالا، مقدار، واحد و مبلغ فوب كالا، مشخصات فنّي، استاندارد، شماره موتور، شماره شاسي و سال ساخت اتومبيل وارد سيستم مي گردد. بعلاوه هزينه ها شامل فوب، يوزانس فوب، هزينه حمل، يوزانس حمل و ساير هزينه ها به همراه تخفيف، جمع كل و نوع ارز وارد سيستم مي گردد. در نهايت گزينه "ثبت كاال" را در گوشه سمت راست پايين صفحه فشار داده گزينه "تثبت" را فشار دهيد. بايد توجه داشت كه كاال به چند طريق ممكن است وارد گردد ، در صورتيكه كاالي موجود در پروفرما در بانك اطالعات كاال موجود باشد از آنجا انتخاب ميگردد در غير اين صورت به صورت دستي وارد ميگردد. در صورتيكه كاال به صورت دستي وارد گرددد و يا ارتباط بانك كاال و با بانك تعرفه ها برقرار نباشد تعرفه نيز به صورت جداگانه وارد ميگردد ولي بايد توجه داشت كه تعرفه انتخابي با كاالي وارد شده طبق پروفرما بايستي مطابقت داشته باشد. در غير اين صورت ثبت سفارش در مرحله كارشناسي مورد تأييد قرار نخواهد گرفت.

## <span id="page-41-1"></span>**-13 پیگیری سفارشات**

بهمنظور بررسي آخرين وضعيت سفارشات خود در صفحه شخصي خود كليد "پيگيري سفارشات" را فشار دهيد. صفحه اي گشوده مي شود:

هر رديف مبيّن يكي از درخواستهاي ثبت سفارش شما مي باشد در ستون مربوط به وضعيت درخواست آخرين وضعيت سفارش خود را كه "بررسي نشده"،"رد شده"،"تاييد كارشناس نهايي"، يا "عدم تاييد كارشناس نهايي" مي تواند باشد مشاهده نماييد. در ضمن با كليك كردن روي سطر مربوطه جزئيات سفارش خود را مطالعه ودر صورت صالحديد تغيير دهيد.

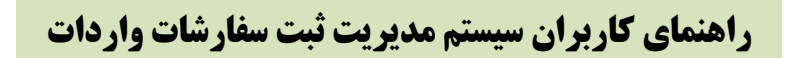

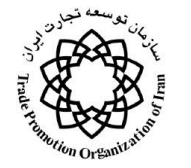

## <span id="page-42-0"></span>**-14 مدیریت سیستم**

در اين قسمت كليه اطالعات پايه و عملياتي سيستم در دسترس مدير سيستم بوده و با استفاده از آنها مديريت بر عملكرد سيستم و اجزاء مختلف آن را بر عهده دارد.

#### **-1 ورود به سيستم**

مدير سيستم نيز همانند كاربران ديگر سيستم با استفاده از نام كاربري و كلمه عبور خور از طريق قسمت ورود به سيستم ، وارد سيستم شده و امور محوله را انجام ميدهد.

پس از ورود به سيستم صفحه مديران سيستم باز ميگردد.

**-2 انجام امور مربوط به مديريت سيستم**

#### **-1-2مديريت اطالعات پايه**

براي دسترسي به اطالعات پايه بايستي منوي افقي موجود كليد "اطالعات پايه" را كليك نماييد تا ظاهر شود. بايد توجه داشته باشيد كه امكانات در دسترس سطوح مختلف مديريتي باهمديگر تفاوت دارد.

براي دسترسي به اطالعات مورد نظر بايد روي هر كدام از موارد كليك نماييد تا به آن دسترسي داسته باشيد. به عنوان مثال با كليك روي "اعضاء" ليست اعضاء سايت باز شده و نمايش داده ميشود.

ليست اعضاء سايت و اطالعات آنها نشان داده ميشود. در اين ليست هر مدير اطالعات استان و يا استانهاي مربوط به خود را مشاهده و مديريت مينمايد.

#### **-2-2مديريت ارتباطات**

#### **اخبار**

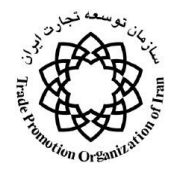

در اين قسمت مدير سيستم به اخبار ارائه شده از طريق سايت دسترسي داشته و ميتواند اخبار سايت بروز نمايد. براي اينكار از قسمت "مديريت ارتباطات" گزينه "اخبار" انتخاب كرده تا صفحه مشخصي باز شود.

از طريق اين صفحه امكان اضافه ، ويرايش و حذف اخبار وجود دارد.

#### **نظرات مردمي**

نظرات مردمي دريافت شده از طريق سايت از اين طريق و با انتخاب گزينه نظرات مردمي از منوي زير در دسترس مدير سيستم بوده و از آن در جهت بهينه كردن خدمات و رفع مشكالت استفاده مينمايد.

#### **اشکاالت سيستم**

كاربران سيستم ميتوانند با امكاني در دسترس آنان قرار داده شده است اشكاالت احتمالي سيستم را از طريق سايت ارسال نمايند . مدير سيستم از اين طريق و با انتخاب گزينه اشكالات سيستم از منوي "اشكالات سيستم" ميتواند آنهـا مشــاهده كرده و از آنها استفاده نمايد.

#### **نتايج نظرسنجي**

كاربران سيستم مي توانند با امكاني در دسترس آنان قرار داده شده است در نظرسنجيهاي مختلـف شـركت نماينـد. مـدير سيستم از اين طريق و با انتخاب گزينه نتايج نظرسنجي از منوي "نتايج نظرسنجي" ميتواند آنها مشاهده كرده و از آنها در جهت بهينه كردن امور سيستم ثبت سفارش استفاده نمايد.

**ارسال فرم نظرسنجي** 

از اين قسمت براي فرمهاي مختلف نظرسنجي به كاربران سيستم استفاده ميشود. براي اين كار مدير سيسفتم بفا انتخفاب گزينه نتايج ارسال فرم نظرسنجي از منوي "ارسال فرم نظرسنجي" ميتواند متن و لينك فرم نظرسنجي را به آدرس پست الكترونيكي كاربران مختلف سيستم ارسال نمايد.

#### **-3-2مديريت گزارشات**

از اين قسمت براي تعريف گزارشات مختلف و مورد نياز سيستم استفاده ميگردد.

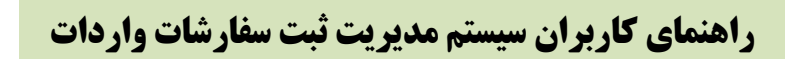

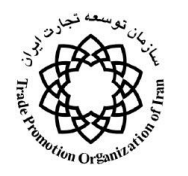

**-4-2 مديريت سطوح دسترسي** 

از اين قسمت براي تعريف گروههاي كاربري، كاربران ، سطوح دسترسي آنها و فرمهاي سيستم استفاده ميشود.